| Sharpdesk Mobile V1.2 Operation Manual for Android Devices |                                      |
|------------------------------------------------------------|--------------------------------------|
|                                                            |                                      |
|                                                            |                                      |
|                                                            |                                      |
|                                                            |                                      |
|                                                            |                                      |
|                                                            |                                      |
|                                                            |                                      |
|                                                            |                                      |
|                                                            |                                      |
| Sharpdesk Mobile V1.2 Operation Manua                      | al                                   |
| For Android Devices                                        |                                      |
|                                                            |                                      |
|                                                            |                                      |
|                                                            |                                      |
|                                                            |                                      |
|                                                            |                                      |
|                                                            |                                      |
|                                                            |                                      |
|                                                            |                                      |
|                                                            |                                      |
|                                                            |                                      |
|                                                            |                                      |
|                                                            | SHARP CORPORATION  December 25, 2012 |

### **Table of Contents**

| 1  | 0    | verview                                      | 3  |
|----|------|----------------------------------------------|----|
| 2  | 0    | perational Environment                       | 4  |
| 3  | In   | stall and Start                              | 7  |
| 4  | Pı   | rinter/Scanner Settings                      | 8  |
|    | 4.1  | Find Printers/Scanners                       | 8  |
|    | 4.2  | Add Printer/Scanner Manually                 | 10 |
|    | 4.3  | View and Edit Printer/Scanner Information    | 12 |
|    | 4.4  | Arrange Order of Printer/Scanner in the List | 14 |
|    | 4.5  | Delete Printers/Scanners                     | 16 |
| 5  | U    | ser Settings                                 | 18 |
| 6  | ΑĮ   | pplication Settings                          | 19 |
| 7  | S    | can                                          | 21 |
| 8  | Pı   | rint                                         | 24 |
|    | 8.1  | Print a Stored Document                      | 24 |
|    | 8.2  | Print a Photo Image                          | 28 |
| 9  | Αt   | ttach to E-mail                              | 30 |
| 10 | )    | Send to Application                          | 31 |
| 11 |      | Manage Files                                 | 33 |
|    | 11.1 | Preview a File                               | 33 |
|    | 11.2 | 2 Change Name of a File/Folder               | 35 |
|    | 11.3 | Move Files/Folders                           | 37 |
|    | 11.4 | Delete Files/Folders                         | 40 |
|    | 11.5 | 5 Create a Folder                            | 43 |
| 12 |      | Print from External Application              | 45 |

Android, Android logo, Google, Google logo, Google Play and Google Play logo are trademarks or registered trademarks of Google Inc.

Sharpdesk is a trademark or registered trademark of Sharp Corporation in the U.S. and other countries.

All other company names, products, services and logos used herein are trademarks or registered trademarks of their respective owners.

This software includes the following modules compliant Apache License, Version2.0 Apache Commons Net / SNMP4J

### 1 Overview

This product is an application that

- Receives, previews and stores scanned documents from your scanner to your Android-based mobile device (hereafter it is called device)
- Prints the documents and photos stored in the device to your printer
- Attaches the scanned documents stored in this application to e-mail, and sends and utilizes the documents to other application in the device

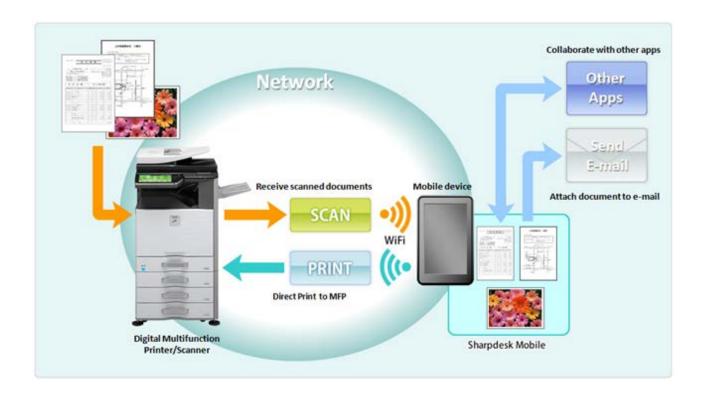

# 2 Operational Environment

This application can be operated on the following environments:

- Android version: 2.3, 4.0
- Recommended screen resolution: 800x480 pixels and higher
- If your device has an SD card slot, SD card may be required to be installed in your device (note 1)
- Your device is required to be connected to Wi-Fi network

The following Sharp MFPs can be used to scan documents to / print documents from your mobile device (note 2)

| Product Name                                          | Required Options                      |
|-------------------------------------------------------|---------------------------------------|
| MX-2640N, MX-3140N, MX-3640N, MX-6240N, MX-7040N,     | -                                     |
| MX-M904, MX-M1054, MX-M1204,                          |                                       |
| MX-M9008, MX-M10508, MX-M12008,                       |                                       |
| MX-C311, DX-C311, MX-C312, MX-C381, DX-C381,          |                                       |
| MX-C382SC, MX-C401, DX-C401, MX-C402SC, MX-B382,      |                                       |
| MX-B382SC, MX-B402, MX-B402SC,                        |                                       |
| MX-C380P(note 6), MX-C400P(note 6), MX-B382P(note 6), |                                       |
| MX-B402P(note 6)                                      |                                       |
| MX-2010U, MX-2018UC                                   | Hard Disk Expansion Kit MX-HD10(note  |
|                                                       | 9)                                    |
|                                                       | Printer Expansion Kit MX-PB14(note 3) |
|                                                       | PS3 Expansion Kit MX-PK11(note 4)     |
| MX-2310U, MX-3111U,                                   | Printer Expansion Kit MX-PB14(note 3) |
| MX-2318UC, MX-3128UC                                  | PS3 Expansion Kit MX-PK11(note 4)     |
| MX-2610N, MX-3110N, MX-3610N, MX-4110N, MX-4111N,     | PS3 Expansion Kit MX-PK11(note 4)     |
| MX-5110N, MX-5111N, MX-4112N, MX-5112N,               |                                       |
| MX-2614N, MX-2615N, MX-3114N, MX-3115N,               |                                       |
| MX-M264N(note 10), MX-M314N(note 10), MX-M354N(note   |                                       |
| 10),                                                  |                                       |
| MX-2618NC, MX-2638NC, MX-3118NC, MX-3138NC,           |                                       |
| MX-3618NC, MX-4128NC, MX-5128NC,                      |                                       |
| MX-M2608N(note 10), MX-M3108N(note 10),               |                                       |

| MX-M3508N(note 10)                                  |                                       |
|-----------------------------------------------------|---------------------------------------|
| MX-2600N, MX-3100N, MX-4100N, MX-4101N, MX-5001N,   | PS3 Expansion Kit MX-PKX1(note 4)     |
| MX-M282N, MX-M362N, MX-M452N, MX-M502N,             |                                       |
| MX-M283N, MX-M363N, MX-M453N, MX-M503N,             |                                       |
| MX-M623N, MX-M753N                                  |                                       |
| MX-M363U, MX-M423U, MX-M503U                        | Printer Expansion Kit MX-PB11(note 3) |
|                                                     | PS3 Expansion Kit MX-PKX1(note 4)     |
|                                                     | Network Scanner Expansion Kit         |
|                                                     | MX-NSX1(note 5)                       |
| MX-M623U, MX-M753U                                  | Printer Expansion Kit MX-PB13(note 3) |
|                                                     | PS3 Expansion Kit MX-PKX1(note 4)     |
|                                                     | Network Scanner Expansion Kit         |
|                                                     | MX-NSX1(note 5)                       |
| MX-C310, DX-C310, MX-C380, MX-C400, DX-C400         | PS3 Expansion Kit MX-PKX5(note 4)     |
| MX-M264U(note 10), MX-M314U(note 10), MX-M354U(note | Printer Expansion Kit MX-PB15(note 3) |
| 10),                                                | PS3 Expansion Kit MX-PK11(note 4)     |
| MX-M2608U(note 10), MX-M3108U(note 10),             | Network Scanner Expansion Kit         |
| MX-M3508U(note 10)                                  | MX-NSX1(note 5)                       |

This application can handle the following file formats (note 7)(note 8)

JPEG, TIFF, PDF(including high compression PDF and encrypted PDF)

This application uses SNMP, FTP, HTTP and Raw for searching MFPs on the network, receiving scanned data from MFPs and printing to MFPs.

- (note 1) If you wish to remove SD card from your device, make sure to unmount the SD card before removing. If you remove the SD card without unmounting, loss or corruption of stored data may occur. To unmount the SD card, refer to the Operation Manual of your device.
- (note 2) Your MFPs are required to be connected to your network.
- (note 3) Required option for printing JPEG and TIFF files from this application.
- (note 4) Required option for printing PDF file from this application. Printer Expansion Kit is also required for some models.
- (note 5) Required option to send scanned data to this application.
- (note 6) Only printing function is available.

### Sharpdesk Mobile V1.2 Operation Manual for Android Devices

- (note 7) Maximum length of file names of these file formats that this application can handle is 200 characters.
- (note 8) Preview and thumbnail image are not available for encrypted PDF files.
- (note 9) Required option for the product to install Printer Expansion Kit and PS3 Expansion Kit.
- (note 10) Hard Disk Expansion Kit (MX-HD12) is required to print encrypted PDF files.

### 3 Install and Start

(note) This document explains operations on portrait screen of Android 2.3 devices.

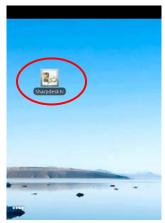

- Download this application from Play Store and install.
   This application is categorized as "Application>Productivity." User can search this application in Play Store by entering "Sharpdesk Mobile" for keyword.
- II. After installing this application, tap the "Sharpdesk Mobile" icon to start.

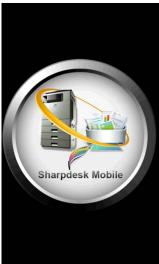

III. The splash screen is displayed.

End User License Agreement is displayed. If you agree, tap "Agree." (note) If you do not agree, you are not allowed to use this application even if it is for trial purpose.

(note) Once agreed, the End User License Agreement is no longer displayed.

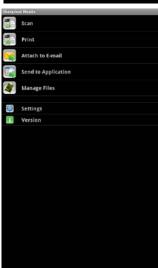

IV. After the splash screen disappears, Main screen is displayed.

# 4 Printer/Scanner Settings

Set up the printers to print from this application and the scanners from which this application receives scanned data.

#### 4.1 Find Printers/Scanners

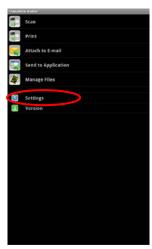

I. Tap "Settings" on Main screen.

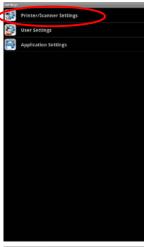

II. Tap "Printer/Scanner Settings."

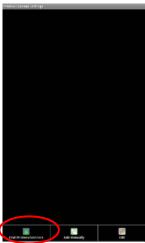

III. Tap "Find Printers/Scanners."

Printers and scanners on the network are searched automatically. (note) The printers/scanners must be on the same segment of the network where the device is connected. If you use scanners/printers on the different segments of the network, see Section 4.2 to add them to the list manually.

### Sharpdesk Mobile V1.2 Operation Manual for Android Devices

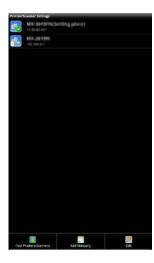

IV. Printers and Scanners searched from the network are displayed as list.

"Product Name" and "Location" retrieved from a printer/scanner is displayed with the format of "Product Name(Location)" or "Product Name(IP Address)" in the upper line and "IP address" is displayed in the lower line.

(note) The display format ("Product Name(Location)" or "Product Name(IP Address)") in the list can be configured in "Application Settings" (see Chapter 6).

(note) "SHARP" included in "Product Name" retrieved from printer/scanner is not displayed.

# 4.2 Add Printer/Scanner Manually

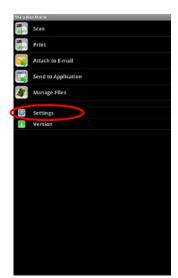

I. Tap "Settings" on Main screen.

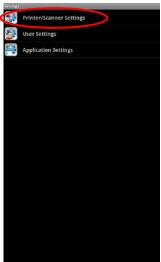

II. Tap "Printer/Scanner Settings."

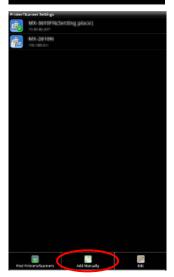

III. Tap "Add Manually" if you wish to add any printers/scanners that are not in the same network segment as your device (cannot be added on "Find Scanners/Printers").

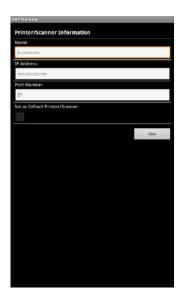

IV. Enter Name, IP address and Port Number to add a printer/scanner.

IP Address and Port Number are required to be entered.

If Name is not entered, IP address is set as the value of the Name field.

If "Set as Default Printer/Scanner" is checked, the default scanner/printer is set to this scanner/printer when you use "Scan" (see Chapter 7) or "Print" (see Chapter 8).

Tap "Save" to save the settings.

If you wish to cancel the addition, press Back physical key outside the screen before tapping "Save."

(note) The IP address that has already added manually cannot be entered.

(note) "Set as Default Printer/Scanner" cannot be configured if "Auto Printer/Scanner Selection" is checked in "Application Settings" (see Chapter 6).

(note) Port number is necessary for printing from the device. Enter the same port number as configured on the printer. If different port number is entered, this application cannot print to the printer.

To check the port number in the printer:

If "Use Raw Print" in "Application Settings" is unchecked: See [Application Settings]-[Setting for Print from the PC] in the printer's Web page. The default port number for both printer and this application is 21. If it is checked: See [Network Settings]-[Print Port Settings]-[RAW] tab in the printer's Web page. The default port number is 9100.

### 4.3 View and Edit Printer/Scanner Information

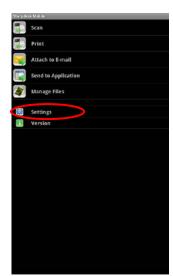

I. Tap "Settings" on Main screen.

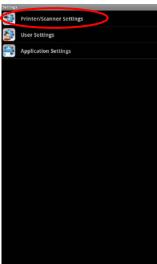

II. Tap "Printer/Scanner Settings."

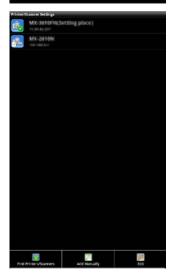

- III. Registered printers and scanners are displayed as list.
  - is indicated in the left side of the printers/scanners that are automatically added.
  - is indicated in the left side of the printers/scanners that are manually added.

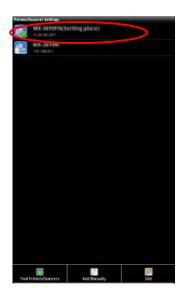

IV. Tap the specific scanner/printer if you wish to view its information.

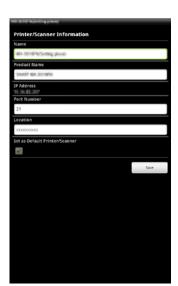

- V. The information about the selected printer/scanner is displayed. (note) For automatically added printers/scanners, IP address is not editable.
- (note) For manually added printers/scanners, Product Name and Location is not editable.

### 4.4 Arrange Order of Printer/Scanner in the List

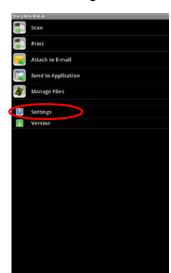

I. Tap "Settings" on Main screen.

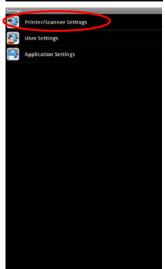

II. Tap "Printer/Scanner Settings."

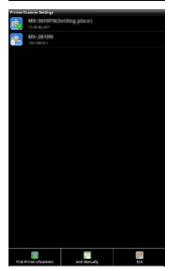

III. Registered printers and scanners are displayed as list.

### Sharpdesk Mobile V1.2 Operation Manual for Android Devices

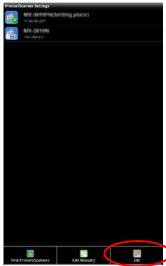

IV. Tap "Edit" menu.

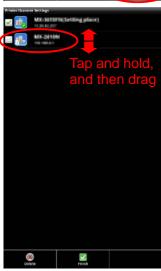

V. If you wish to arrange order of the list, tap and hold the printer/scanner that you wish to change the order and drag it.

### 4.5 Delete Printers/Scanners

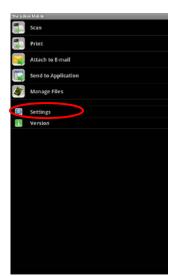

I. Tap "Settings" on Main screen.

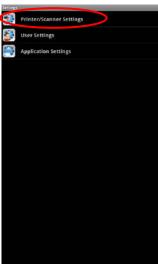

II. Tap "Printer/Scanner Settings."

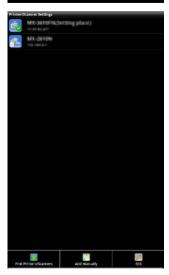

III. Registered printers and scanners are displayed as list.

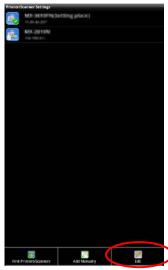

IV. Tap "Edit" menu.

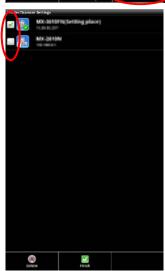

V. Checkboxes appear when tapping "Edit" menu. Tap any checkbox to select printers/scanners to delete (multiple printers/scanners can be selected).

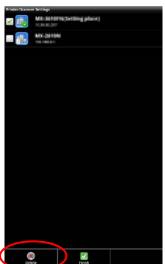

- VI. Tap "Delete" button, and then the popup "The equipment will be deleted." will be displayed. Tap "OK" to delete the selected printers/scanners.
- (note) Deleted printers/scanners can be added again with "Find Printers/Scanners" (see Section 4.1) or "Add Manually" (see Section 4.2).

# 5 User Settings

Set up the user information.

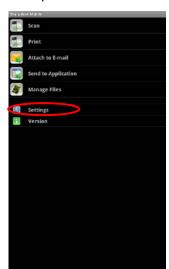

I. Tap "Settings" on Main screen.

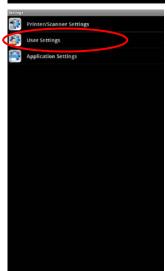

II. Tap "User Settings".

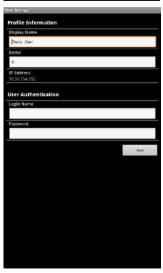

III. "Profile Information" is the settings required for registering destination to a scanner on "Scan" operation (see Chapter 7). Set up "Display Name" for letting scanner display it as scan destination when this application receives scanned data from the scanner. The default value is same as the value of "Model nuber" in the device's setting.

"Initial" is used for the sort key on displaying "Display Name" in the address book screen of the scanner.

"User Authentication" ("Login Name" and "Password") is the settings required for printing to a printer on which user authentication is set up.

Tap "Save" to save the settings.

# 6 Application Settings

Set up the operation of the application.

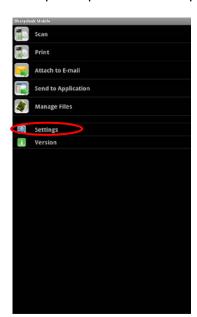

I. Tap "Settings" on Main screen.

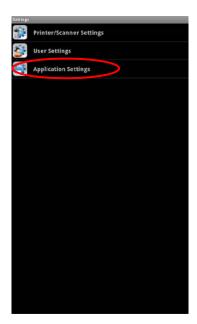

II. Tap "Application Settings."

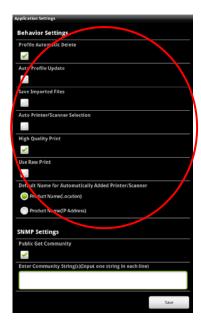

III. The following settings can be set in "Operation Settings."
Check "Profile Automatic Delete" if you wish to delete the destination on the scanner after scan is completed.

Checking "Auto Profile Update" overwrites the destination that was registered at last scanning without confirmation.

Check "Save Imported Files" if you want this application to keep the file received from other application for printing from this application. Checking "Auto Printer/Scanner Selection" automatically selects the default printer/scanner that is tied to a Wi-Fi network (SSID) to which the device connects.

Check "High Quality Print" if you prefer quality for printing.

Check "Use Raw Print" if you wish to use Raw port (default port number is 9100) instead of FTP port (default port number is 21) for printing.

At "Default Name for Automatically Added Printer/Scanner" you can set the display format for the printers/scanners that are automatically added(see section 4.1). "Product Name(Location)" or "Product Name(IP Address)" can be selected.

IV. "SNMP Settings" is required to set if the network to which your device is connected uses other than default SNMP GET Community string.

Uncheck "Public Get Community" if you use this application in such a network, and set strings that are used in the network in "Enter Community String(s)." Up to 10 strings can be set.

(note) Please ask your network administrator about SNMP GET Community string.

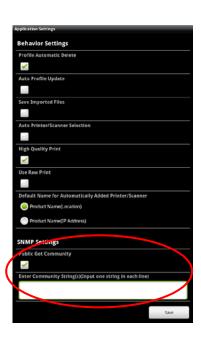

V. Tap "Save" to save the settings.

### 7 Scan

This function receives the documents scanned by selected scanner and stores them in the application. (note) Resolution, file format and other scan settings must be done in the MFP operation panel when scanning. (see step IV)

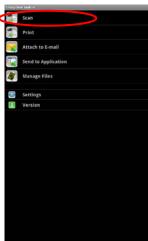

I. Tap "Scan" on Main screen.

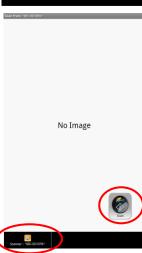

II. Tap "Scanner: (scanner name)" to select a scanner, and then tap "Scan."

The scanner that is indicated in the printer/scanner list (see Step IV of Section 4.1) is selected as the default scanner.

(note) Please be sure address book is not displayed in the operation panel of the scanner. If address book is displayed in the operation panel, device may not be in the waiting state. (See next step)

III. Tap "OK" when the dialog "Do you want to Scan?" is displayed. Then the dialog (see the left figure) is displayed and the device is in the waiting state.

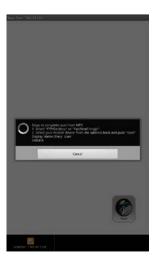

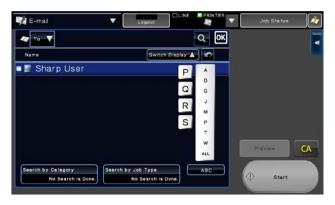

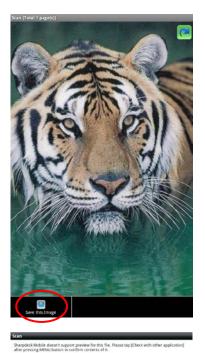

- IV. Set the document on the scanner and configure resolution, file format, color mode or other settings.
  - Select the destination on "Address Book" in "Fax/Image Send" so that the destination is the same as "Display Name" displayed in the dialog of the figure of the previous step.

    Push Start button on the scanner to execute scanning.
- V. Scanned data is sent to this application and this application stores the data in the memory. If a single data is received, the preview of the data is displayed.

Tap "Save this Image" button.

(note) Preview is not displayed if free memory in the device is not sufficient.

(note) Mono2 TIFF, Mono2 PDF, Encrypted PDF, High compression PDF and Bk letter emphasized PDF cannot be previewed. Press Menu key outside of the screen, and then tap "Check with other application." The applications that can preview the file are listed, and then select appropriate application to preview.

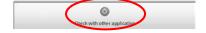

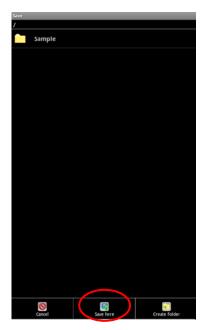

VI. Select the destination folder and tap "Save here" to store the data as a file into the folder in the device.

If multiple scanned data is received, operate as the following step:

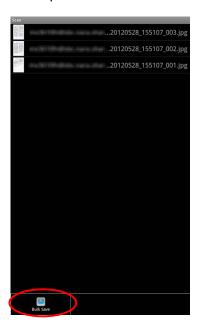

The received data is listed. Tap "Bulk Save" in the menu, and then follow the step VI to save the data as files into the selected folder in the device.

(note) Tap any data in the list to preview. However, this data can only be stored together with the rest of the received data.

### 8 Print

Stored documents and photo images can be printed.

Supported file formats are JPEG, TIFF and PDF (including high compression PDF and encrypted PDF).

#### 8.1 Print a Stored Document

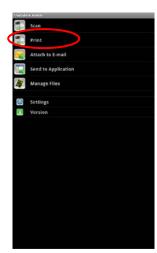

I. Tap "Print" on Main screen.

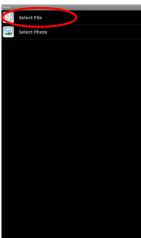

II. Tap "Select File".

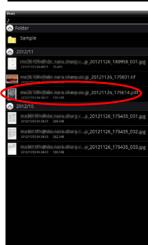

III. Stored files and folders are listed.

Tap any file to preview.

(note) Preview is not displayed if free memory in the device is not sufficient.

(note) Mono2 TIFF, Mono2 PDF, Encrypted PDF, High compression PDF and Bk letter emphasized PDF cannot be previewed. On the next step, press Menu key outside of the screen, and then tap "Check with other application." The applications that can preview the file are listed, and then select appropriate application to preview.

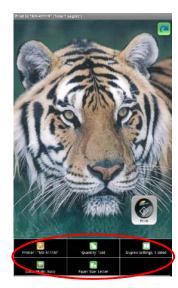

IV. Tap "Printer: (printer name)" button to select the printer to print.

The printer that is indicated in the printer/scanner list (see Step IV of Section 4.1) is selected as the default printer.

Tap "Quantity" to configure print quantity if necessary. Quantity can be configured from 1 set to 99 sets.

Tap "Duplex Setting" to configure 1-sided print or 2-sided print if necessary. Regarding 2-sided print, it can be configured along with binding direction of Tablet or Book.

Tap "Color Mode" to configure color mode. Either Auto, Color or Grayscale can be selected.

Tap "Paper Size" to configure paper size to be printed. The following sizes can be configured:

A3 Wide, A3, A4, A5, B4, B5, Ledger, Letter, Legal, Executive, Invoice, Foolscap, 8K, 16K, DL, C5, COM10, Monarch, Japanese Postcard, 240 x 332, Chokei 3, Japanese You 2, Japanese You 4 (note) Other settings than the above cannot be configured.

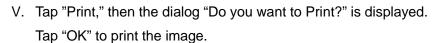

(note) If selected printer does not have appropriate options to print the file, error is displayed. Please select another printer.

(note) Printing encrypted PDF requires password input from printer's operation panel.

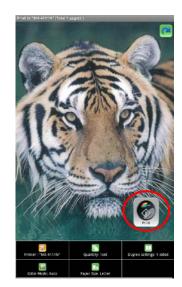

If you print encrypted PDF, operate the following steps:

(note) The following operation assumes printing on MX-2610N/MX-3110N/MX-3610N.

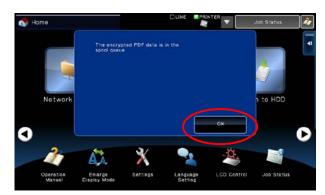

VI. The dialog "The encrypted PDF data is in the spool queue." is displayed. Tap "OK".

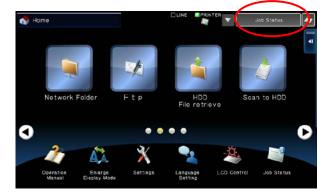

VII. Tap "Job Status".

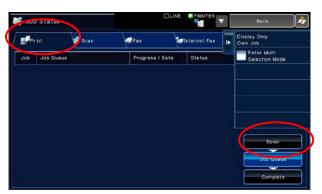

VIII. Select "Print" tab, and then tap "Spool".

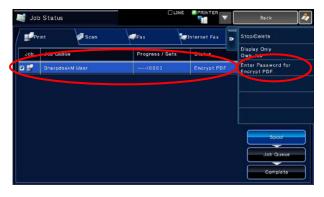

IX. The print job sent from this application is listed.

Select the job, and then tap "Enter Password for Encrypted PDF" in Action Panel.

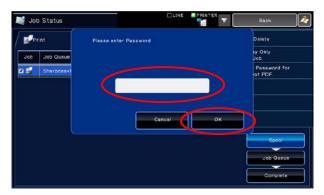

X. The dialog "Please enter Password." is displayed. Tap "OK" to start printing.

### 8.2 Print a Photo Image

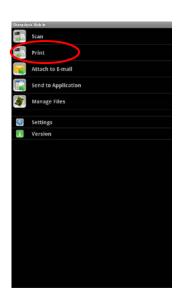

I. Tap "Print" on Main screen.

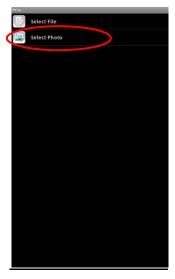

II. Tap "Select Photo".

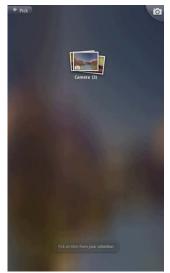

III. Photo images stored in Gallery are listed.

Tap any thumbnail to preview the image.

(note) Only JPEG and TIFF can be printed.

(note) Preview is not displayed if free memory in the device is not sufficient.

### Sharpdesk Mobile V1.2 Operation Manual for Android Devices

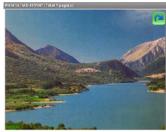

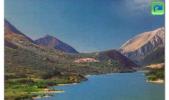

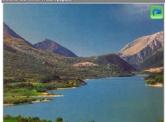

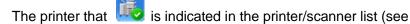

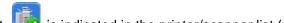

Step IV of Section 4.1) is selected as the default printer.

IV. Tap "Printer: (printer name)" button to select printer to print.

Tap "Quantity", "Duplex Setting", "Color Mode" and "Paper Size" to configure print settings if necessary (same as Print a Stored Document).

Tap "Print," then the dialog "Do you want to Print" is displayed. Tap "OK" to print the image.

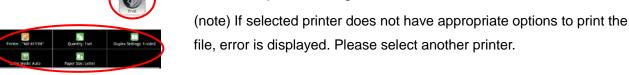

### 9 Attach to E-mail

The stored documents can be attached to E-mail.

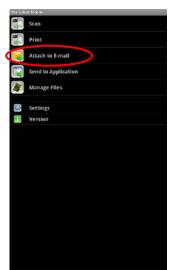

I. Tap "Attach to E-mail" on Main screen.

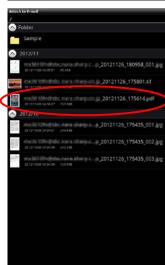

Tap any file to preview.

(note) Preview is not displayed if free memory in the device is not sufficient.

II. Stored files and folders in the device are listed.

(note) The files with the following formats can be previewed:

JPEG, TIFF(except Mono2), PDF scanned by Sharp scanners(except Mono2, high compression, Bk letter emphasized and encrypted PDFs) If you wish to preview the file other than the above, press Menu key outside of the screen on the next step, and then tap "Check with other application." The applications that can preview the file are listed, and then select appropriate application to preview.

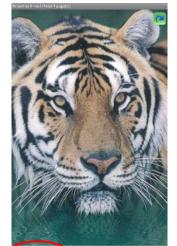

III. Tap "Attach to E-mail" button in the menu.

E-mail application is invoked and the e-mail that the file is attached is displayed. (If two or more e-mail applications are installed, the menu that lists installed e-mail applications is displayed. Select any application that you wish to invoke, and then the e-mail is displayed with the file attached.)

Send the e-mail after editing it.

(note) E-mail application has to be configured beforehand.

# 10 Send to Application

The stored documents can be sent to other application.

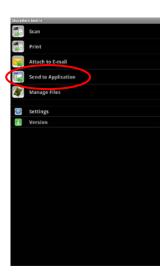

I. Tap "Send to Application" on Main screen.

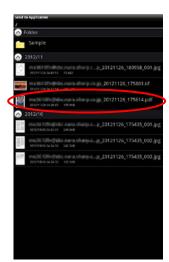

II. Stored files and folders are listed.

Tap any file to preview.

(note) Preview is not displayed if free memory in the device is not sufficient.

(note) The files with the following formats can be previewed:

JPEG, TIFF(except Mono2), PDF scanned by Sharp scanners(except Mono2, high compression, Bk letter emphasized and encrypted PDFs)

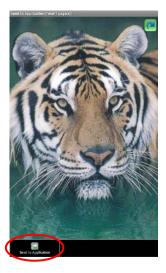

III. Tap "Send to Application" in the menu.

### Sharpdesk Mobile V1.2 Operation Manual for Android Devices

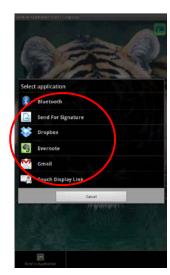

IV. The applications that this file can be sent are listed.
Tap any application to send this file to, then the application is invoked.

# 11 Manage Files

Stored files or folders can be managed (preview a file, change name, move, delete, or create a folder).

#### 11.1 Preview a File

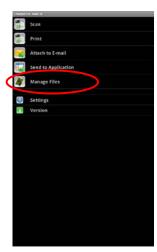

I. Tap "Manage Files" button on Main screen.

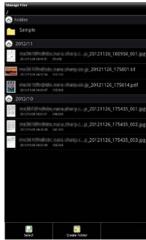

II. Stored files and folders are listed.

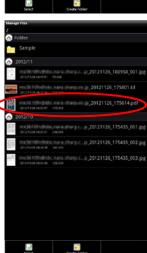

- III. Tap any file to preview its image.
- (note) Preview is not displayed if free memory in the device is not sufficient.
- (note) The files with the following formats can be previewed:
- JPEG, TIFF(except Mono2), PDF scanned by Sharp scanners(except Mono2, high compression, Bk letter emphasized and encrypted PDFs)

### Sharpdesk Mobile V1.2 Operation Manual for Android Devices

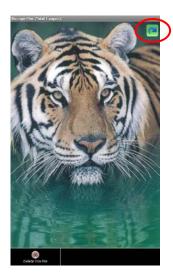

IV. Tap to rotate the preview 90 degrees clockwise.

(note) Original orientation of the image is kept even if another operation is performed after the preview was rotated.

### 11.2 Change Name of a File/Folder

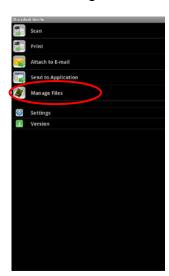

I. Tap "Manage Files" button on Main screen.

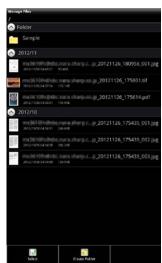

II. Stored files and folders are listed.

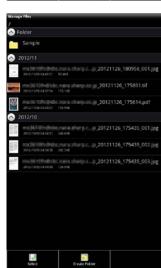

III. Tap and hold the file/folder that you wish to change its name.

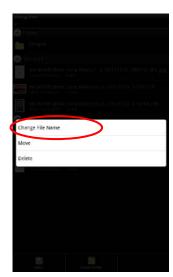

IV. Popup menu is displayed. Tap "Change File(Folder) Name."

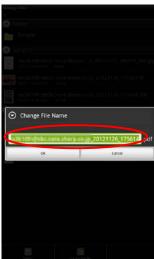

V. "Change File(Folder) Name" popup is displayed. Enter a new name.(note) Extension name of the file cannot be changed.

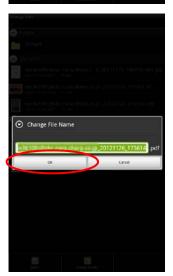

VI. Tap "OK" to change the name.

### 11.3 Move Files/Folders

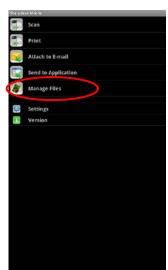

I. Tap "Manage Files" button on Main screen.

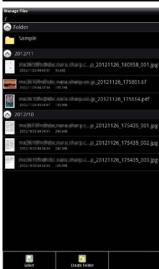

II. Stored files and folders are listed.

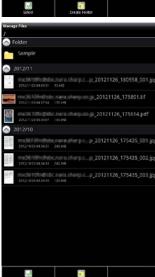

III. Tap and hold the file/folder that you wish to move.

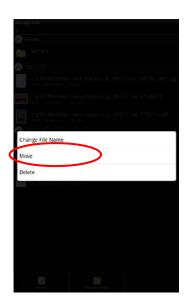

IV. Popup menu is displayed. Tap "Move."

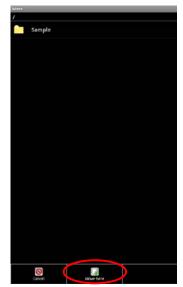

V. "Move" screen is displayed. Select the destination folder and tap "Move here."

You can also move files/folders with the following steps:

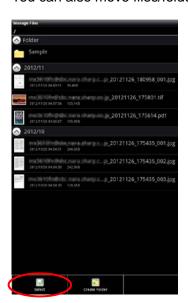

After step II, tap "Select".

### Sharpdesk Mobile V1.2 Operation Manual for Android Devices

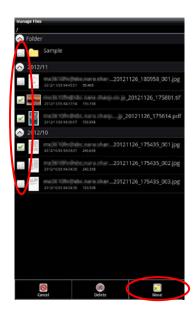

Check boxes appear in the left side of the list, and then tap any files/folders you wish to move and tap "Move."

"Move" screen (see step V) is displayed. Select the destination folder and tap "Move here."

### 11.4 Delete Files/Folders

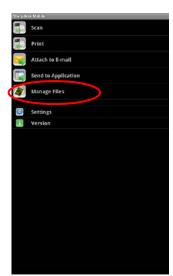

I. Tap "Manage Files" button on Main screen.

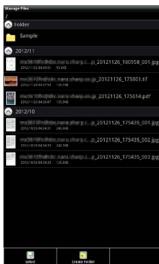

II. Stored files and folders in the device are listed.

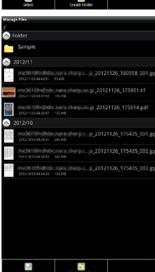

III. Tap and hold the file/folder that you wish to delete.

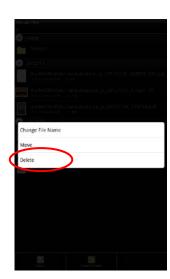

IV. Popup menu is displayed. Tap "Delete."

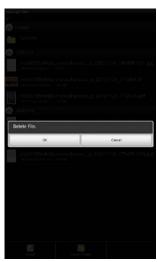

V. "Delete file(folder)" dialog is displayed. Tap "OK" to delete the file/folder.

You can also delete files/folders with the following ways:

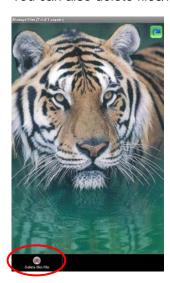

Tap "Delete this file" in the preview screen.

(note) Folders cannot be deleted in this step.

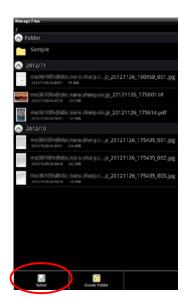

If you wish to delete multiple files/folders, tap "Select" after step II.

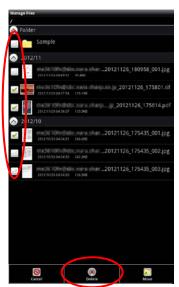

Check boxes appear in the left side of the list, then tap any files/folders you wish to delete and tap "Delete."

### 11.5 Create a Folder

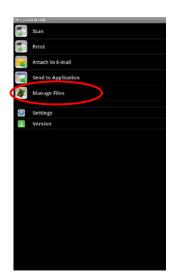

I. Tap "Manage Files" button on Main screen.

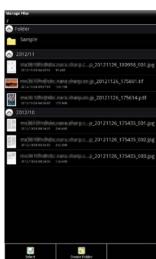

II. Stored files and folders are listed.

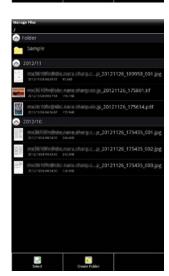

III. Move to the folder under which you wish to create a folder.

### Sharpdesk Mobile V1.2 Operation Manual for Android Devices

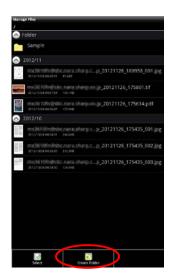

IV. Tap "Create Folder."

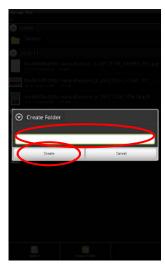

V. "Create Folder" dialog is displayed. Enter a folder name, then tap "Create" to create the folder.

# 12 Print from External Application

The data sent from other application in the device can be printed from this application.

- I. Open the file that you wish to print (JPEG, TIFF or PDF) in other application.
- II. ("Gallery" is used as an example.)
  Tap screen to display the menu, and then tap "Share" to display the application list.

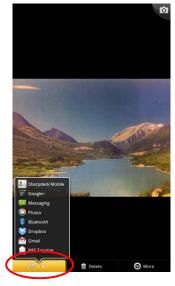

III. Tap "Sharpdesk Mobile" to send the file.

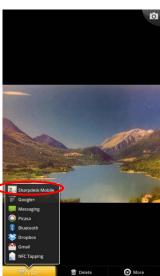

IV. The rest of the operation is the same as step IV and after of "Print a Stored Document" in Section 8.1.